**Manual de Usuário**

**Como acessar o ambiente do Aluno no SIGA?**

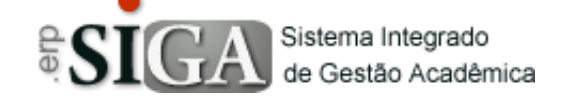

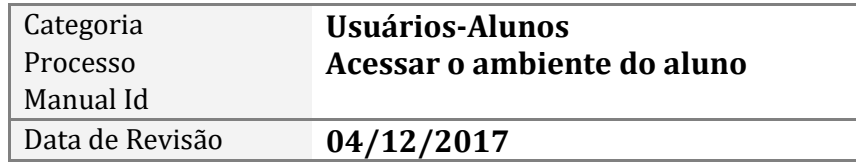

#### **Contexto do Manual**

Este manual apresenta o processo de acesso do ambiente do aluno no sistema SIGA.

## **Passo 1: Acesso ao ambiente do aluno**

Através do link de acesso do sistema Etec. https://siga.cps.sp.gov.br/siga/login.aspx

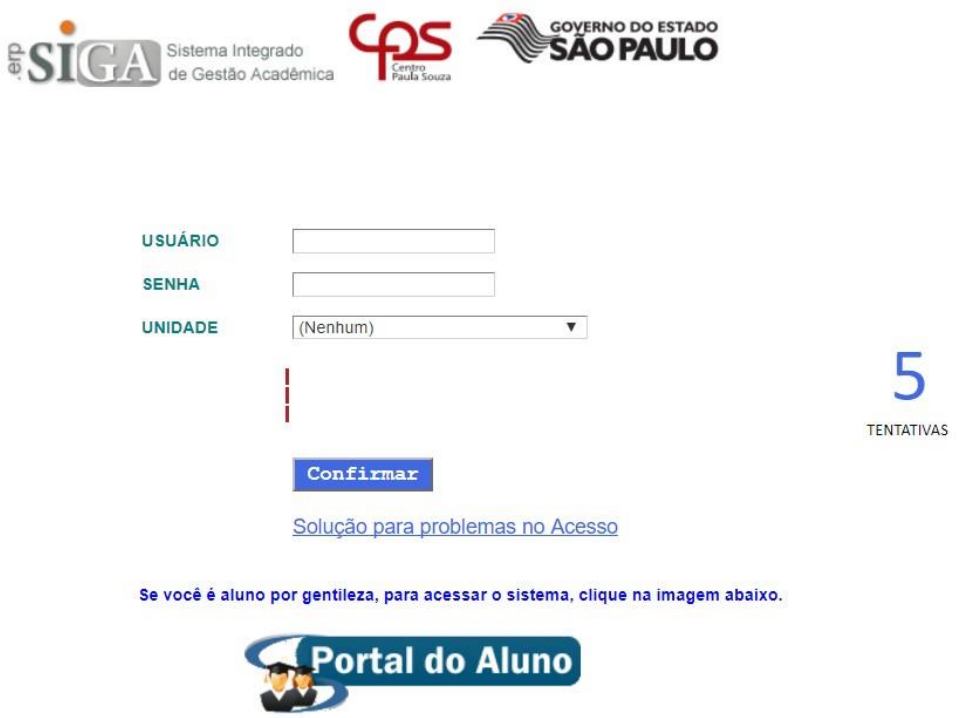

Clique na imagem **Portal do Aluno,** onde será direcionado para a interface de login.

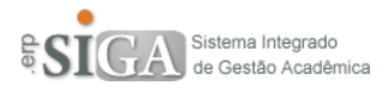

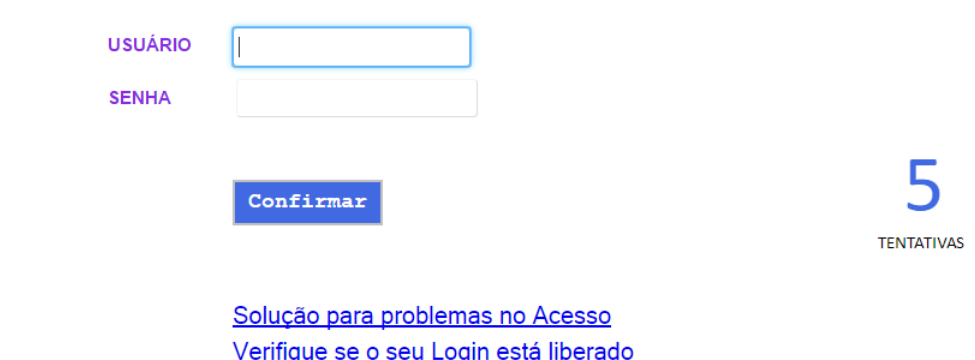

https://siga.cps.sp.gov.br/aluno/loginEtec.aspx

# **Passo 2: Conhecendo a interface de acesso**

**Usuário:** será digitado o login (RM)

**Senha:** será digitado a senha.

5 : mostra a quantidade de vezes que poderá tentar se logar no sistema, onde após 5 (cinco) tentativas com insucesso, a sua conta será bloqueada.

**Solução para os problemas no acesso**: nesse link terá acesso a algumas soluções, como:

- Recuperar o login;
- Trocar a senha;
- Desbloquear a conta em caso de bloqueio por tentativas de acesso.

**Verifique se o seu Login está liberado**: nesse link terá acesso a uma interface para saber se o seu login e senha já foram liberados para poder ter acesso ao sistema.

**Observação:** para saber como fazer o login acesse o Manual "**Fazendo Login no Ambiente do Aluno**".

## **Passo 3: Link de solução de problemas de acesso**

Ao clicar no link Solução para problemas no Acesso abrirá uma interface como mostra abaixo.

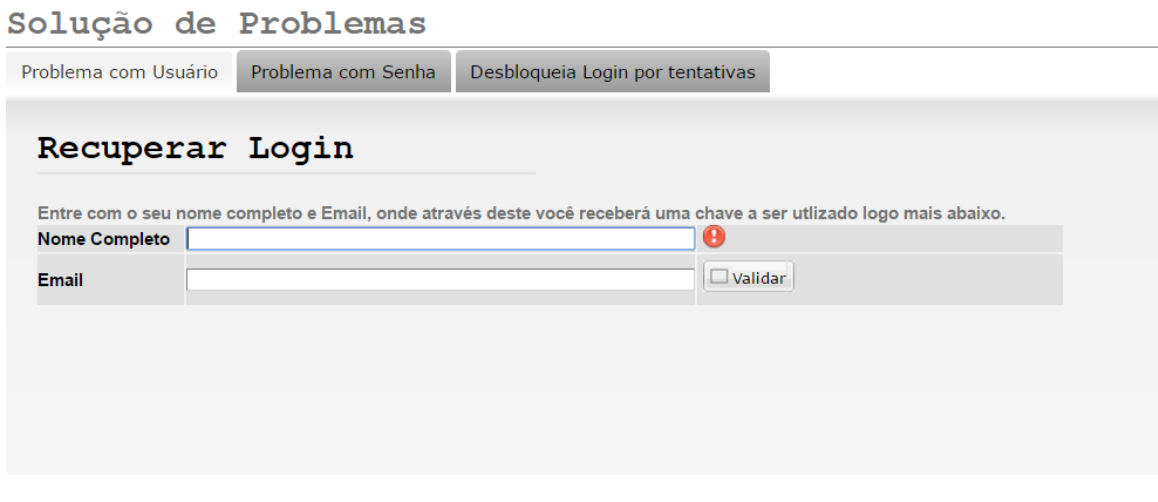

Em caso de outro problema relacionado ao acesso ao sistema, favor entrar em contato com seu Gestor de Usuários.

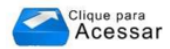

Primeira aba **Problema com Usuário** : que é a primeira a estar aberta, será a de recuperação de login.

Segunda aba **Problema com Senha** : será utilizada para trocar a senha.

Terceira aba **Desbloqueia Login por tentativas** : será utilizada para desbloquear a sua conta, caso tenha sido bloqueada por tentativas de acesso.

**Observação:** para maiores informações vide Manual "**Solução de Problemas de Acesso**".

## **Passo 4: Link "Verifique se seu login está liberado"**

Ao clicar no link Verifique se o seu Login está liberado, abrirá a interface conforme abaixo.

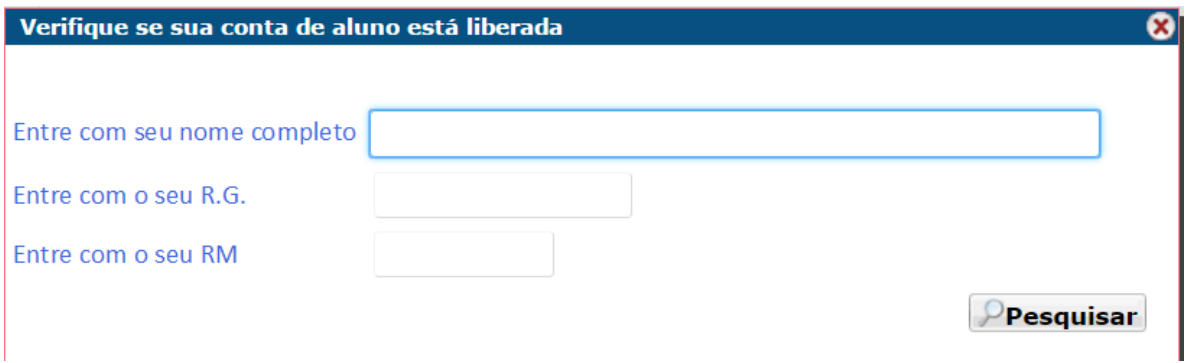

**Observação:** para maiores informações vide Manual "**Pesquisar login liberado**".